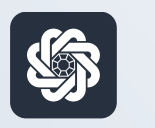

АЭБ Бизнес

## bo.albank.ru

## Формирование выписок

Руководство пользователя интернет-банка «АЭБ Бизнес» на сайте bo.albank.ru

> АКБ «Алмазэргиэнбанк» АО 2022

# Какой у вас тип интерфейса? НАЖМИТЕ НА КАРТИНКУ

77777777777777777777777777777777

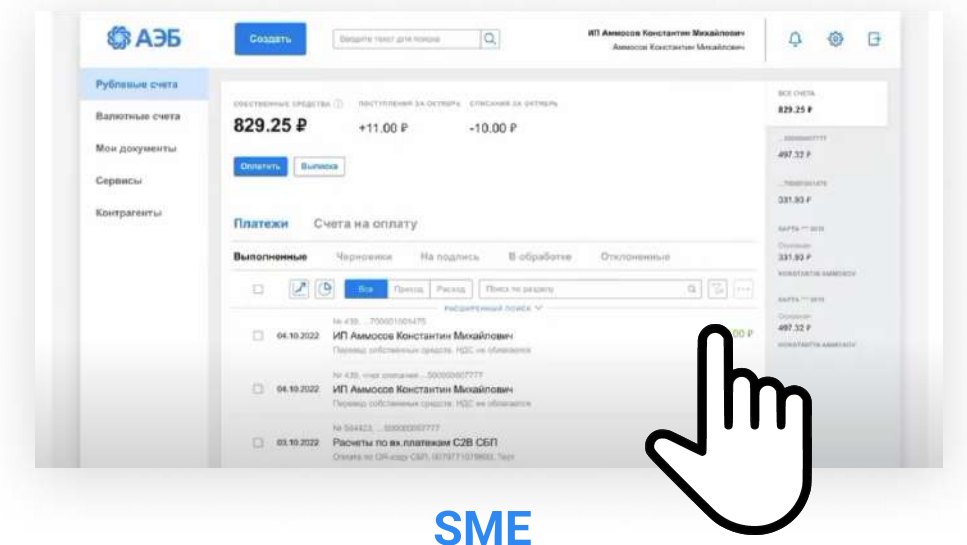

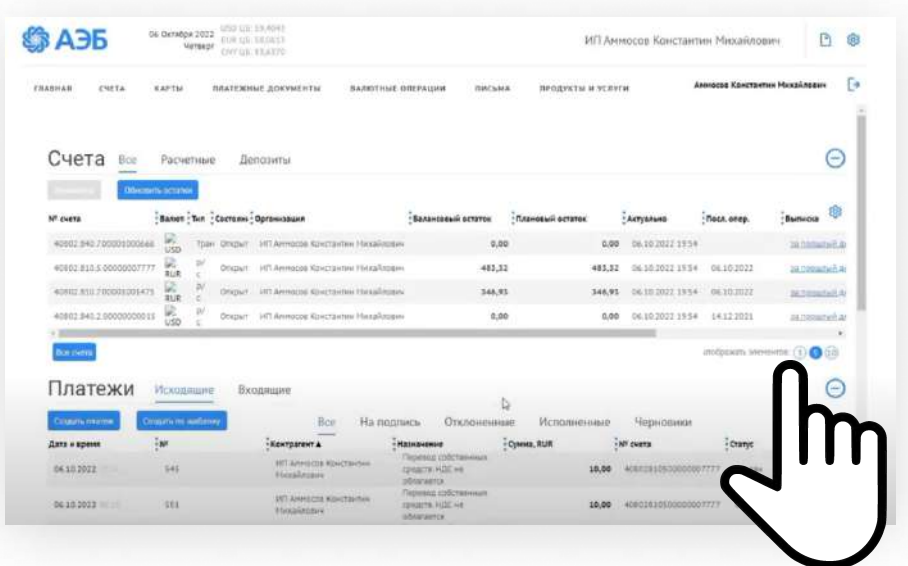

[CORPORATE \(CORREQTS\)](#page-4-0)

#### <span id="page-2-0"></span>На интерфейсе SME  $\overline{1}$

#### Зайдите на сайт интернет-банка «АЭБ Бизнес» bo.albank.ru

На главном меню в «Рублевых счетах» нажмите «Выписка»

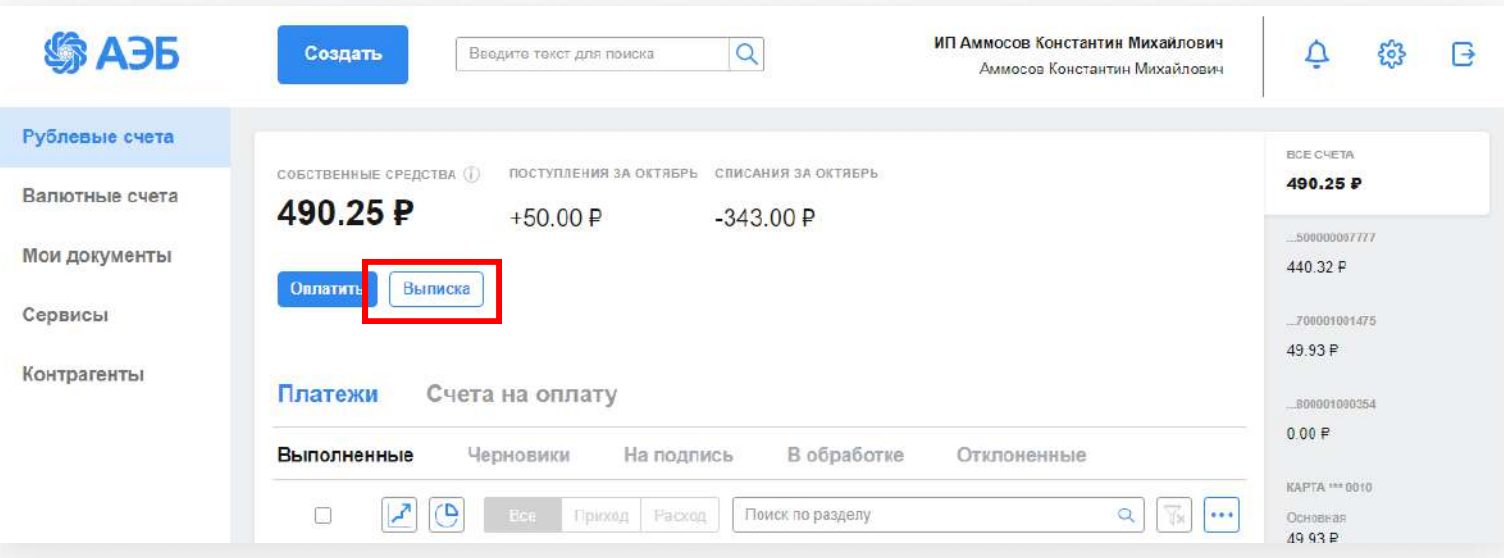

- В данном окне выберите:
- 1. Период
- 2. Действие: это «Экспорт» (экспорт в другие программы: 1С, XML, МТ940, MultiCash) и «Печать» (сохранение выписки, расширенной выписки, выписки с приложениями в форматах pdf, rtf, excel)

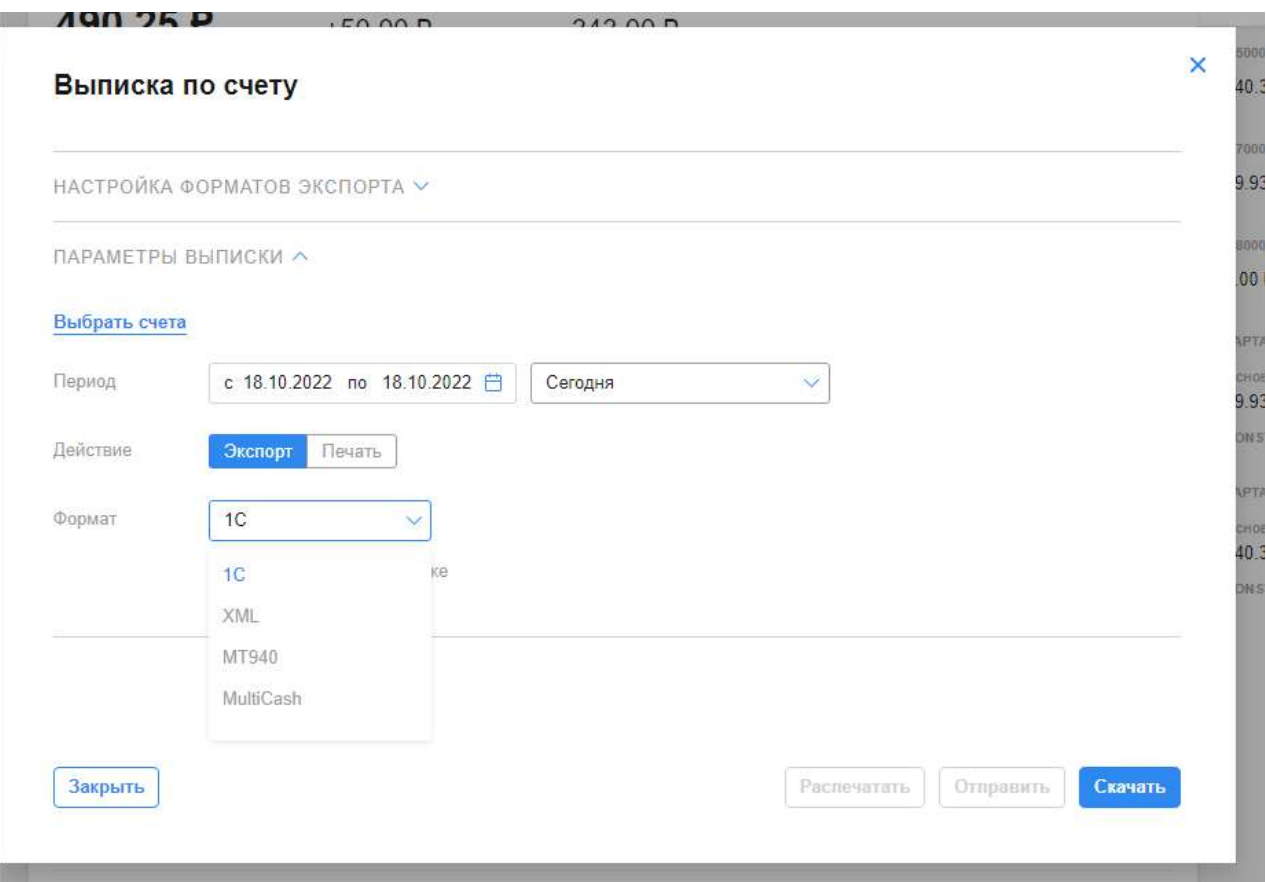

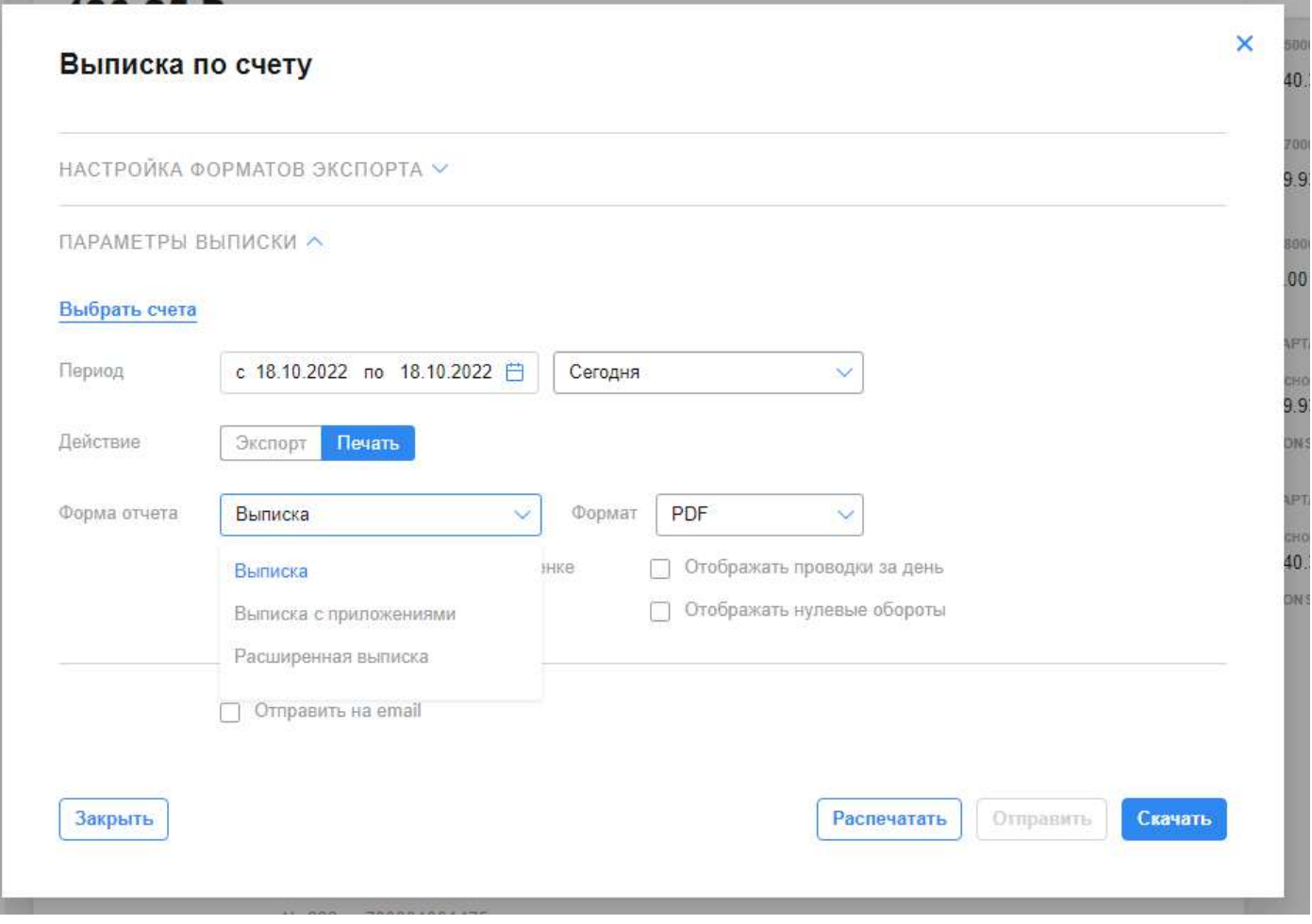

Вы можете выбрать форму отчета, например простую выписку либо выписку с приложениями. Далее вы можете отправить выписку на email, скачать на компьютер либо сразу отправить на печать.

#### <span id="page-4-0"></span>На интерфейсе Corporate  $\overline{2}$

### В верхнем меню «Счета» - «Выписки»

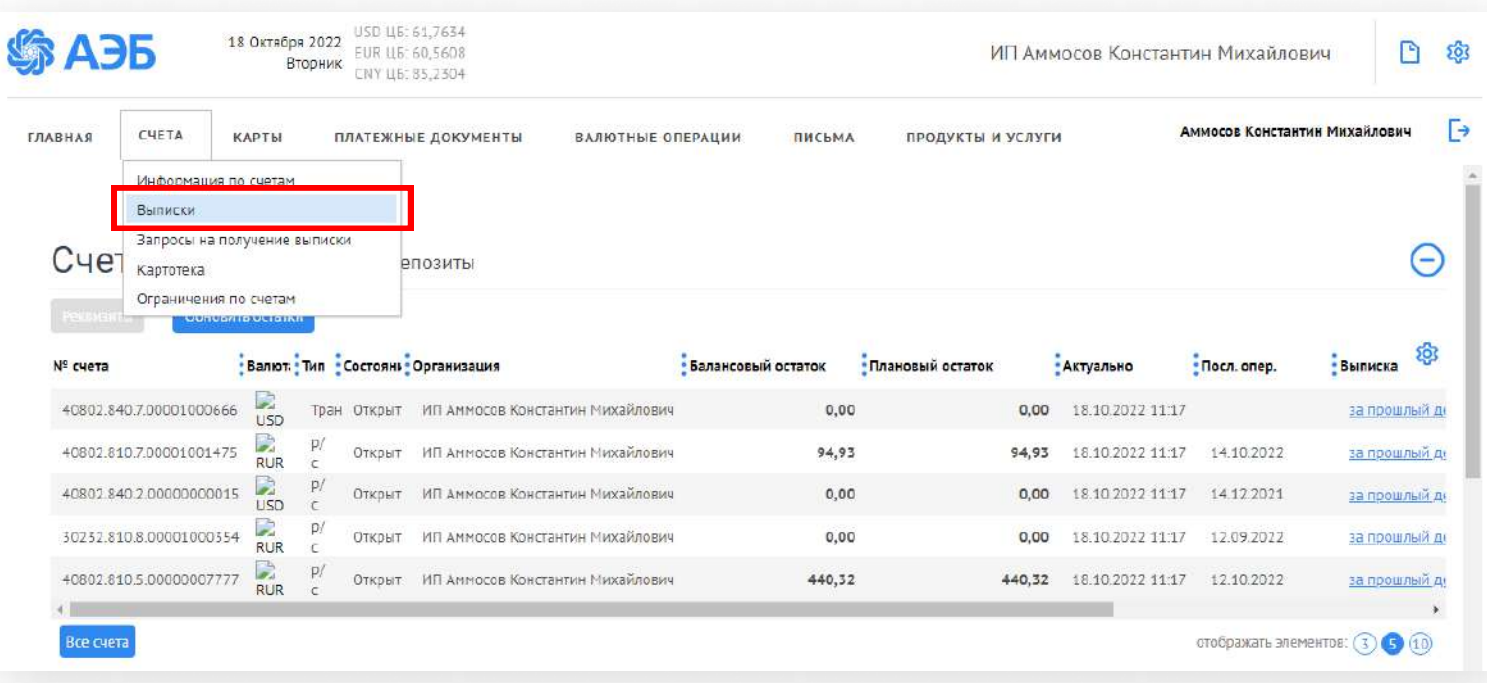

- 1. Выберите Организацию
- 2. Выберите Счет
- 3. Выберите период, нажмите «Показать»
- 4. Поставьте галочку на чекбокс рядом со «Счет» для выбора всех позиций за период

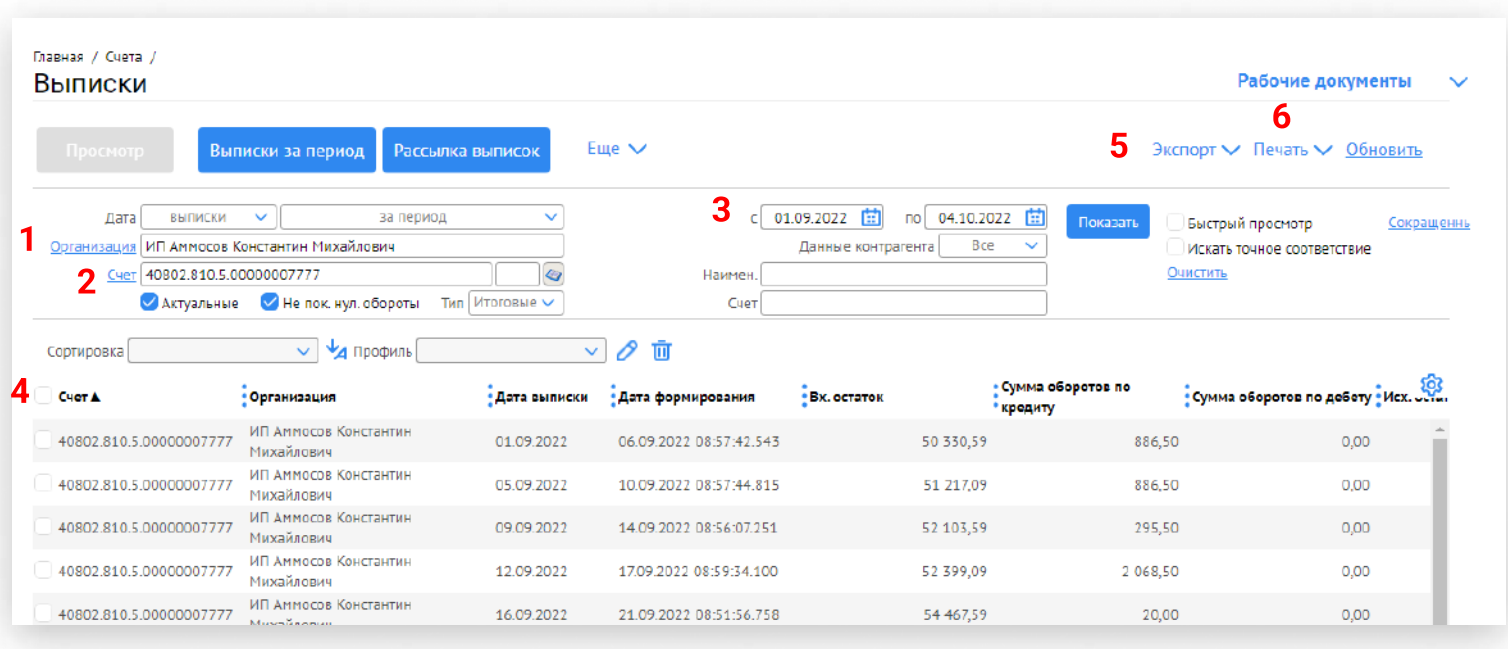

#### 5. Нажмите Экспорт для экспорта в форматах 1C, XML, XLS и тд

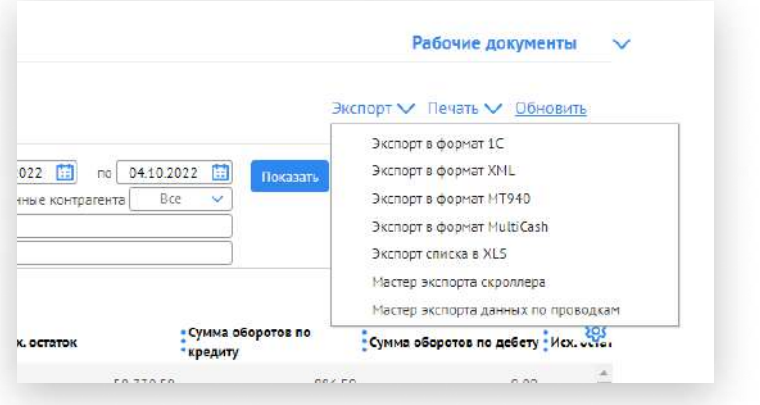

### 6. Нажмите Печать для вывода выписки (в т.ч. расширенной) в формате PDF, RTF и т.д.

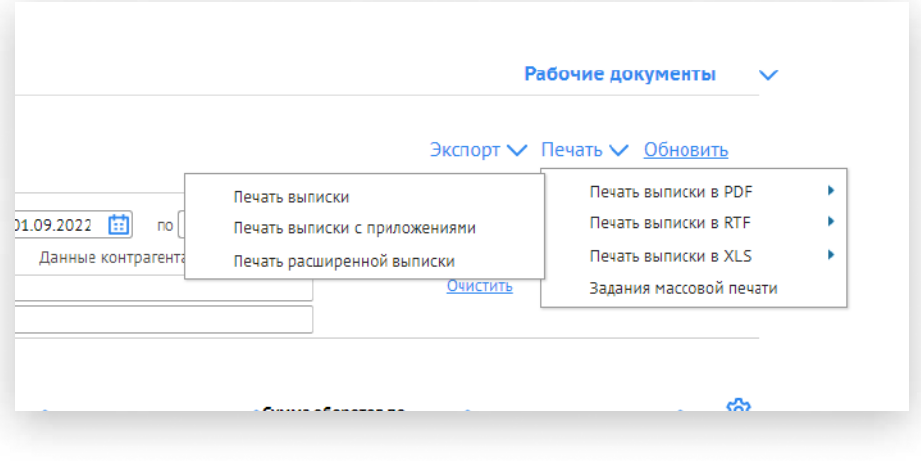